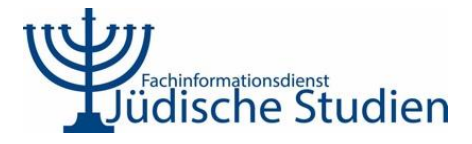

# Revrit Automatisierte Retransliteration von Hebraica-Titeldaten

## [Auditing-Webtool](https://api.jewishstudies.de/audit)

[Revrit](https://www.jewishstudies.de/revrit.html) ermöglicht es, transliterierte Titeldaten von Hebraica mit Originalschrift anzureichern und verbessert Nachweis und Auffindbarkeit der betreffenden Werke. Das Verfahren wurde von dem an der Universitätsbibliothek Johann Christian Senckenberg angesiedelten [Fachinformationsdienst Jüdische Studien](http://www.jewishstudies.de/) entwickelt.

Revrit umfasst verschiedene Komponenten: eine JSON-API, Module zur Analyse, Verifikation & Diagnostik der Daten, das Konversionstool *Deromanize* sowie ein [Auditing-Webtool.](https://api.jewishstudies.de/audit) Im Folgenden wird die Funktionalität des webbasierten Auditing-Tools beschrieben, das eine Begutachtung der Qualität der Konversionsergebnisse erlaubt sowie eine manuelle Korrektur von Titelkonversionen. Dies ist besonders relevant für nichtverifizierte Titeldatensätze. Grundsätzlich kann mit dem Auditing-Webtool jeder Datensatz bearbeitet werden.

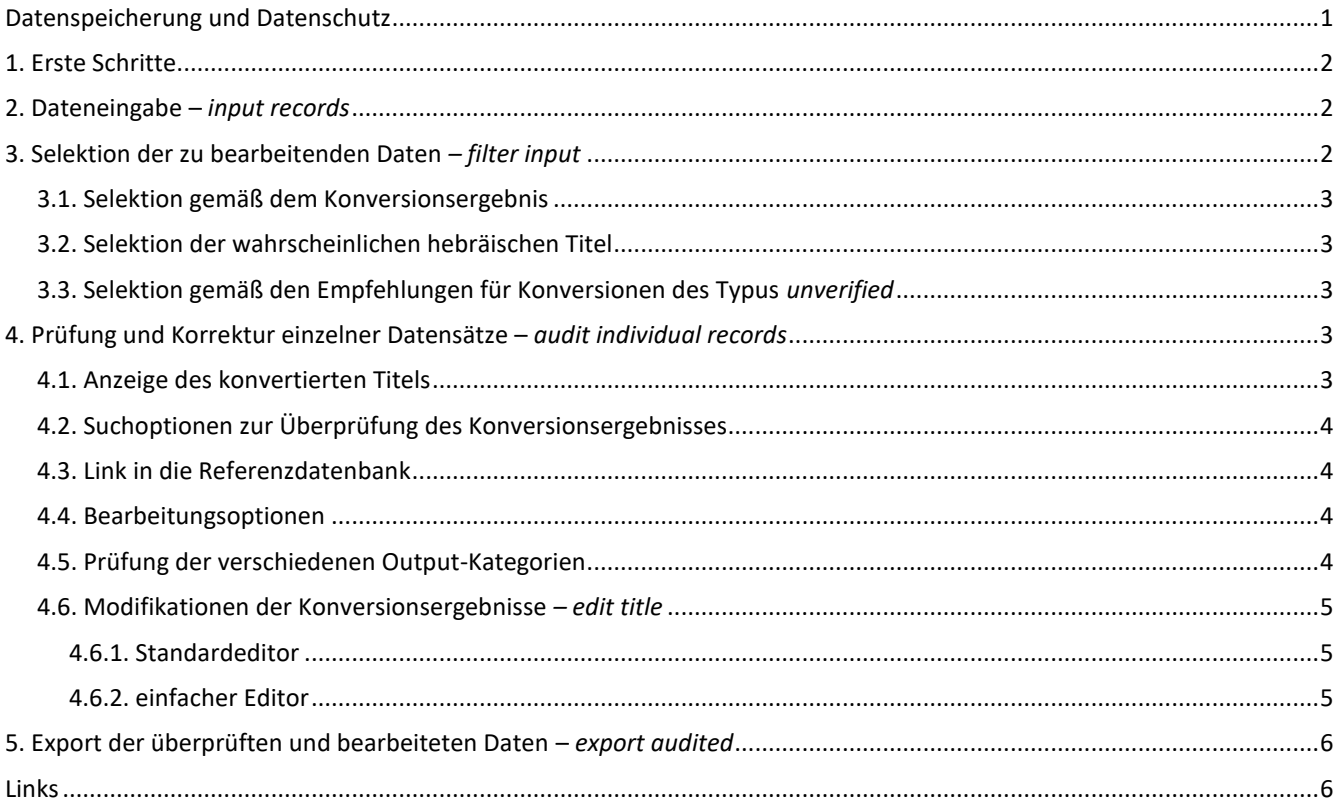

### <span id="page-0-0"></span>Datenspeicherung und Datenschutz

Alle Daten, die mit dem Revrit-Auditing-Webtool bearbeitet werden, werden lokal im Browser der Anwender\*in gespeichert und bei jedem späteren Aufruf des Tools aus diesem lokalen Speicher mit Hilfe de[r Web Storage API](https://developer.mozilla.org/en-US/docs/Web/API/Web_Storage_API) geladen. Eine Datenübertragung auf Server der Universitätsbibliothek JCS Frankfurt am Main findet nicht statt.

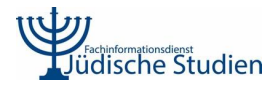

#### <span id="page-1-0"></span>1. Erste Schritte

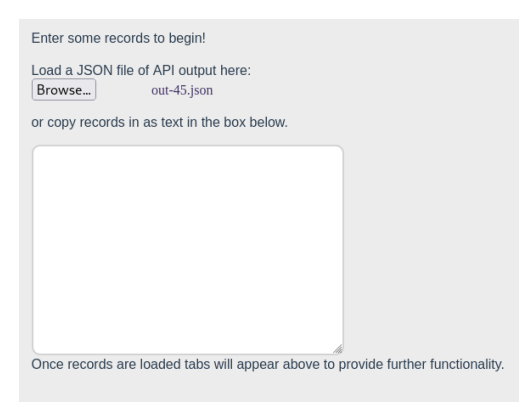

Wenn Sie das Revrit-Auditing-Webtool das erste Mal aufrufen, öffnet sich ein Eingabe-Bildschirm. Mit dem Upload von Datensätzen werden zusätzliche Funktionen angezeigt.

#### <span id="page-1-1"></span>2. Dateneingabe – *input records*

Sie haben zwei Möglichkeiten, Datensätze ins Revrit-Auditing-Webtool einzuspielen:

1. Datei-Upload via *Browse* bzw. *Durchsuchen*:

Eine JSON-Datei mit Revrit-Output kann je nach Rechnerkapazitäten mehrere tausend Datensätze umfassen. Wir empfehlen eine Begrenzung auf 500 Datensätze. Auf Wunsch liefert der FID Jüdische Studien partitionierte Dateien.

2. Eingabe der Datensätze durch manuelles Kopieren der entsprechenden Zeilen aus der JSON-Datei des Revrit-Outputs:

Die manuelle Eingabe erlaubt die Auswahl beliebiger Datensätze für das Auditing. Bitte achten Sie darauf, nur vollständige Zeilen einzuschließen, da fragmentierte Datensätze Fehler verursachen.

Die Schaltfläche *clear input* befindet sich am unteren Ende des Eingabebildschirms und erlaubt das Löschen der Eingabe. Diese Aktion kann nicht widerrufen werden.

#### <span id="page-1-2"></span>3. Selektion der zu bearbeitenden Daten *– filter input*

Über *filter input* können Sie Datensätze nach Outputkategorien (verified/unverified/error) und Empfehlungen (display/search/none) auswählen.

Bitte beachten Sie, dass die nicht selektierten Datensätze aus dem temporären Speicher des Revrit-Auditing-Webtools gelöscht werden und somit für die weitere Bearbeitung nicht mehr zur Verfügung stehen. Es besteht jedoch die Möglichkeit, die Filterergebnisse für spätere Bearbeitung zu exportieren und als separate Dateien zu speichern:

- *export remaining* Export der selektierten Datensätze
- *export removed* Export der nicht selektierten Datensätze

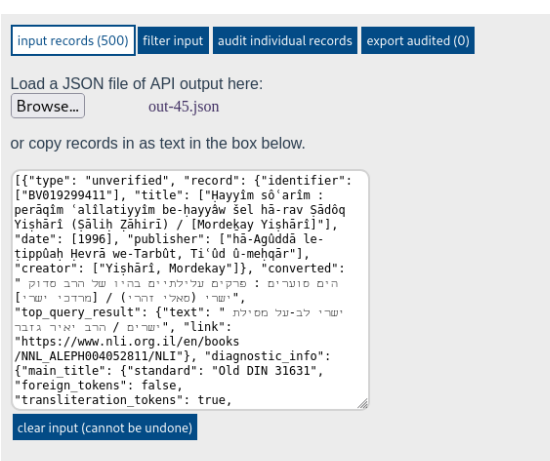

Use the tab buttons at the top of the page to interact with your data in different ways.

current number of input records: 500

#### filter input audit individual records export audited (0) put records (500)

This page allows you to filter different kinds of records out of the data set which may be irrelevant to your audit

Show these types:  $\Box$  verified  $\Box$  unverified  $\Box$  error

Show records with the following recommendations: display **z** search **z** none

Keep only records likely to have transliterated titles? ves

remaining records: 284 Hayyîm sô'arîm : perāqîm 'alîlatiyyîm behayyâw šel hā-rav Şādôq Yişhārî (Şāliḥ<br>Zāhirī) / [Mordekay Yişhārî] 

pply filters export remaining export removed

ŠaKPa\"S / Dāwid Dôrvôn s"\šakpa / דוד דוריוו

removed records: 216 Mitgefet peta' / Efrayim Qām מתקפת פתע / אפרים קם

hal- Laylā šeb-bô mētā has-siyyônût / Aharon Almôg {ה}לילה שבו מתה הציונות / אהרן אלמוג

Qôves râšê têvôt we-qîssûrîm lat-talmûdîm lam-midrāšīm we-lam-mefārešīm / līqqēt,

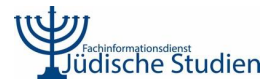

#### <span id="page-2-0"></span>3.1. Selektion gemäß dem Konversionsergebnis

Standardmäßig sind Titelkonversionen des Typus *unverified* selektiert. Eine Überprüfung *verifizierter* Datensätze ist nicht zwingend notwendig. Titelkonversionen des Typus *error* werden als ungeeignet eingestuft. Beide Kategorien können dennoch manuell ausgewählt und geprüft bzw. bearbeitet werden.

Show these types:  $\Box$  verified  $\Box$  unverified  $\Box$  error

#### <span id="page-2-1"></span>3.2. Selektion der wahrscheinlichen hebräischen Titel

Die Revrit-API und das Revrit-Auditing-Webtool untersuchen die Zeichen des Eingabe-Titelstrings und beurteilen die Wahrscheinlichkeit, ob es sich um Transliterationen des Hebräischen handelt oder nicht. Standardmäßig werden nur Titel ausgewählt, die als wahrscheinliche Transliterationen des Hebräischen beurteilt werden.

> Keep only records likely to have transliterated titles?  $\triangledown$  yes

**Hinweis:** Diese Identifikation einer vorhandenen Transliteration ist nicht fehlerfrei, transliterierte Titel können fälschlicherweise aussortiert werden.

#### <span id="page-2-2"></span>3.3. Selektion gemäß den Empfehlungen für Konversionen des Typus *unverified*

Die Qualität von *unverified* Titelkonversionen, für welche ein automatischer Abgleich mit der Referenzdatenbank nicht möglich war, ist unterschiedlich gut. Auf Basis der Analyse und Diagnostik der Daten gibt das Revrit-API Empfehlungen zur weiteren Prozessierung der Titelkonversion auf Ebene der Subfelder aus.

- *display* Empfehlung zum Einlesen der Originalschrift für die Anzeige im Katalog
- *search* Empfehlung zum Einlesen der Originalschrift in eine indexierte Titelkategorie zur Verbesserung der Katalogsuche
- *none* keine Empfehlung zum automatischen Einlesen der Konversion. Derart gekennzeichnete Datensätze sollten unbedingt vor einem Einspielen in den Katalog mit dem Revrit-Auditing-Webtool überprüft und korrigiert werden.

Show records with the following recommendations: display search one

Unterhalb der Filteroptionen werden auf der linken Seite die Titel angezeigt, die für die Bearbeitung ausgewählt sind, und rechts diejenigen, die bei Filteranwendung entfernt werden.

Bitte beachten Sie, dass das Filtern durch Klick auf *apply filters* nicht rückgängig gemacht werden kann. Es empfiehlt sich, die zu entfernenden Daten zunächst zu exportieren, damit sie bei Bedarf bearbeitet werden können.

#### <span id="page-2-3"></span>4. Prüfung und Korrektur einzelner Datensätze – *audit individual records*

#### <span id="page-2-4"></span>4.1. Anzeige des konvertierten Titels

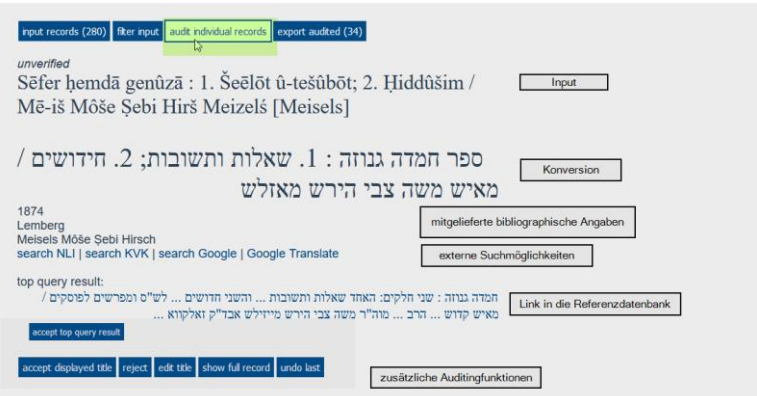

Über *audit individual records* kann das Bearbeitungsmenü aufgerufen werden. Es bietet zahlreiche weitere Funktionen, die mit der Anzeige des ersten Titels sichtbar werden.

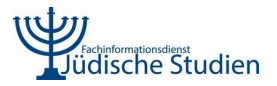

#### <span id="page-3-0"></span>4.2. Suchoptionen zur Überprüfung des Konversionsergebnisses

#### search NLI | search KVK | search Google | Google Translate

Unterhalb der angezeigten Titeldaten sind mehrere Suchoptionen für den konvertierten Titelstring verfügbar. Dies umfasst den Katalog der National Library of Israel (NLI), den Karlsruher Virtuellen Katalog sowie Google und Google Translate.

#### <span id="page-3-1"></span>4.3. Link in die Referenzdatenbank

Unterhalb der Suchoptionen werden die Ergebnisse der Referenzdatenbank angezeigt:

- bei verifizierten Konversionen handelt es sich um den *matched title*
- bei nichtverifizierten Titeldaten wird das *top query result* angezeigt (siehe 4.1.)

matched title: מתקפת פתע / אפרים קם

Der jeweilige Titel ist mit der Referenzdatenbank verlinkt. Derzeit handelt sich hierbei um den Katalog der NLI.

#### <span id="page-3-2"></span>4.4. Bearbeitungsoptionen

#### accept displayed title reject edit title show full record undo last

- *accept displayed title* markiert das Konversionsergebnis zur Übernahme in den Zielkatalog
- *reject* markiert das Konversionsergebnis als inakzeptabel für die Übernahme in den Zielkatalog
- *edit title* erlaubt Modifikationen des Konversionsergebnisses
- *show full record* öffnet die Anzeige aller Ausgabedetails aus der Revrit-API
- *undo last* ermöglicht den Nutzenden bereits bearbeitete Titel erneut aufzurufen

#### <span id="page-3-3"></span>4.5. Prüfung der verschiedenen Output-Kategorien

Wenn das Konversionsergebnis nicht mit der

hier das *top query result* und verlinkt in die

Referenzdatenbank abgeglichen werden konnte, wird ein Datensatz als *unverified* eingestuft. Das Auditing-Tool zeigt

#### verified

unverfied

Referenzdatenbank.

Im Falle von verifizierten Datensätze konnte die originalschriftliche Konversion mit der Referenzdatenbank erfolgreich abgeglichen werden.

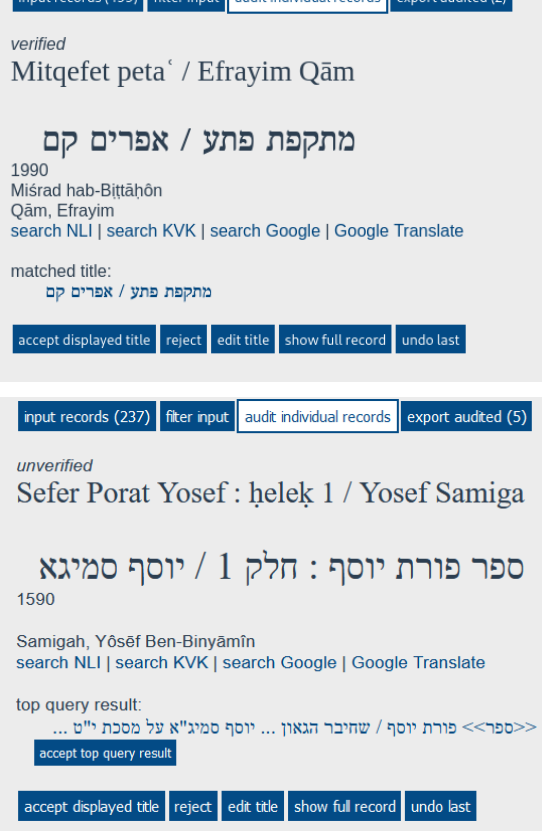

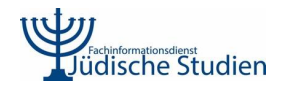

#### error

Die Titel, die nichtlateinische Schriften enthalten oder andere unzulässige Elemente, führen zu einem Fehler. Das Auditing ermöglicht Prüfung und bei Bedarf Bearbeitung dieser Daten.

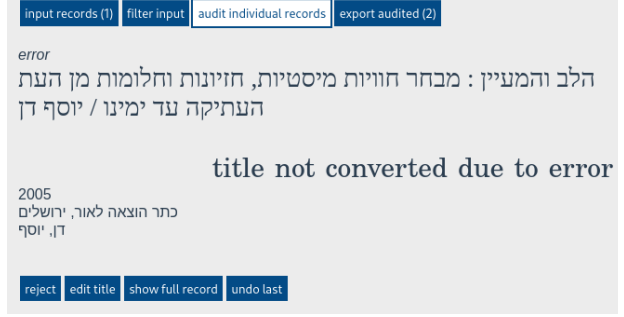

<span id="page-4-0"></span>4.6. Modifikationen der Konversionsergebnisse *– edit title*

#### <span id="page-4-1"></span>4.6.1. Standardeditor

×

Über *edit title* öffnen Sie das Bearbeitungsinterface, das über ein mouse-over für jedes einzelne Wort die alternativen Konversionsmöglichkeiten auflistet.

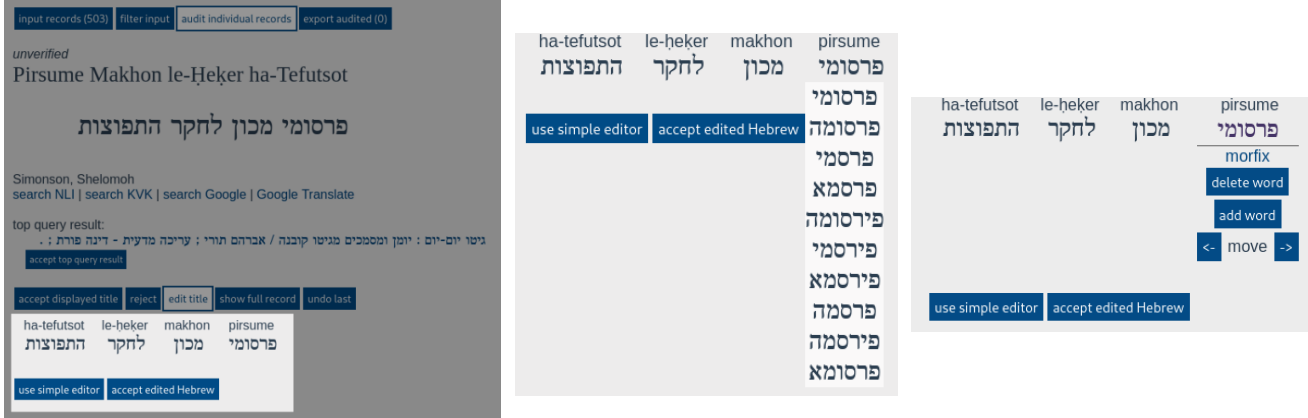

Sofern keine der alternativen Konversionsmöglichkeiten der korrekten Form entspricht, kann das betreffende Wort manuell bearbeitet werden. Ein Link zu Morfix erlaubt eine Überprüfung des jeweiligen Wortes.

Nach der Bearbeitung des Titels validieren Sie das Ergebnis über *accept edited Hebrew*. Der nächste Titel wird automatisch aufgerufen.

#### <span id="page-4-2"></span>4.6.2. einfacher Editor

Eine Alternative zum Standardeditor ist der einfache Editor, der über *use simple editor* aufgerufen werden kann.

In der Textbox können Sie freien Text eintippen. Dieses Feature ist auch verfügbar, falls aufgrund technischer Probleme der Standardeditor nicht wie gewünscht reagieren sollte.

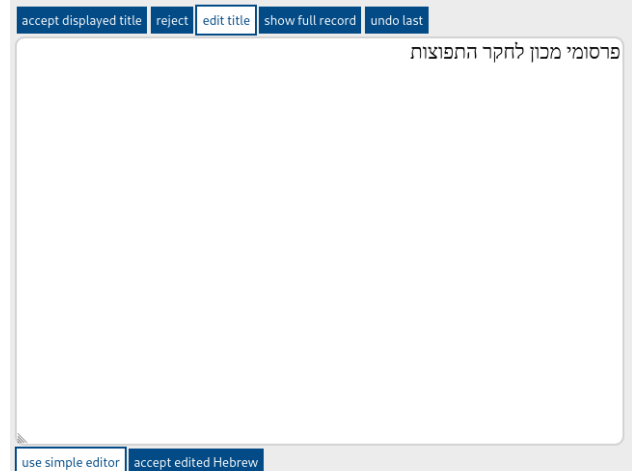

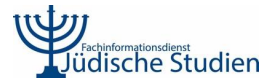

#### <span id="page-5-0"></span>5. Export der überprüften und bearbeiteten Daten – *export audited*

Nach Prüfung und Bearbeitung der gewünschten Datensätze, können Sie die Ergebnisse über *export audited* exportieren.

Die Liste der untersuchten Titel enthält Transliteration, Rekonversion und Angabe zur Bearbeitung und Validierung.

Am Ende des Bearbeitungsmenüs ermöglicht *export audited* den Export der bearbeiteten Datensätze in eine neue JSON-Datei. Das Format der Datei entspricht dem Output der Revrit-API, enthält aber ein zusätzliches Feld **audit\_result**, das sich in zwei Unterfelder aufteilt:

- **type** beschreibt die Art der Validierung des geprüften Titels
- **title** ist das finale Ergebnis und zeigt den bestätigten hebräischschriftlichen Titel an

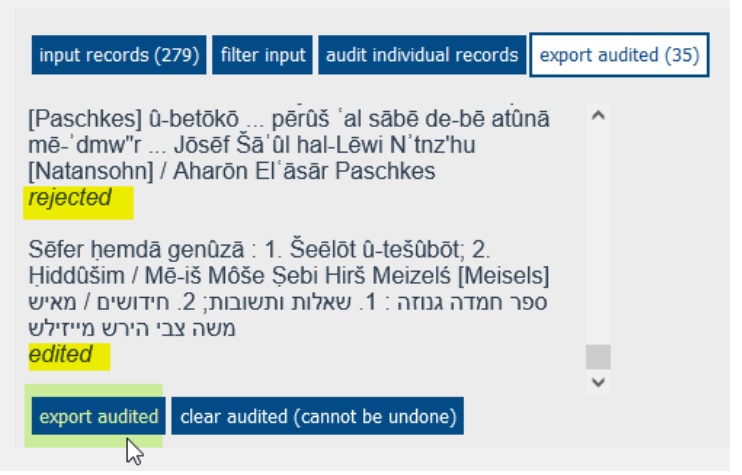

Nach dem Export der Ergebnisse sollten Sie durch Klick auf *clear audited* den Speicher wieder freigeben. Dies ist insbesondere erforderlich, wenn die Bearbeitung mit weiteren Daten fortgesetzt werden soll. Diese Aktion kann nicht widerrufen werden kann.

#### <span id="page-5-1"></span>Links

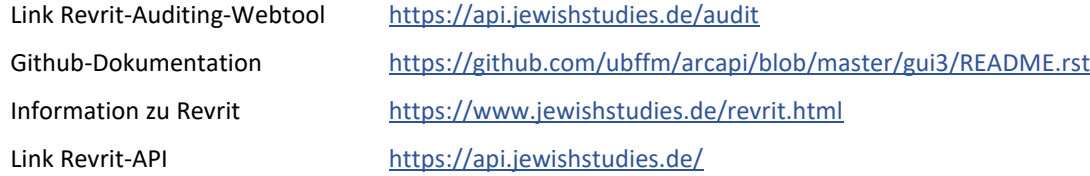

#### Kontakt

#### FID Jüdische Studien

Goethe-Universität Frankfurt am Main Bockenheimer Landstraße 134-138 60325 Frankfurt am Main E-Mail: [info@jewishstudies.de](mailto:info@jewishstudies.de) Web: [www.jewishstudies.de](http://www.jewishstudies.de/)

#### Projektleitung:

Dr. Kerstin von der Krone Tel.: 069/798-39665 E-Mail: [K.vonderKrone@ub.uni-frankfurt.de](mailto:k.vonderkrone@ub.uni-frankfurt.de)

Entwicklung Aaron Christianson E-Mail: [a.christianson@ub.uni-frankfurt.de](mailto:a.christianson@ub.uni-frankfurt.de)

April 2023